## Print the Office Error Report (OER)

Last Modified on 05/27/2020 10:49 am CDT

You can view and print the Office Error Report from the Reports menu or the List Claims window once you've processed claims.

## Printing the OER from the Reports Menu

- 1. Click the Reports menu, Claims, and select Office Error Report.
- 2. Click the Month drop-down menu and select the month for which to print the report.
- 3. Select the Selected Center option or the All Active Centers option.
- 4. Click Run Report.

## Printing the OER from the List Claims Screen

- 1. Click the Claims menu and select List Claims. The List Claims window opens.
- 2. In the Center section, select Selected Center or All Centers.
- 3. In the Month section, click the Selected Month option and select the month, or select the All Months option.
- 4. Click Refresh Display.
- 5. Click View in the Details column next to the claim. The Manage Claim Details window opens.
- 6. Click Office Error Report.

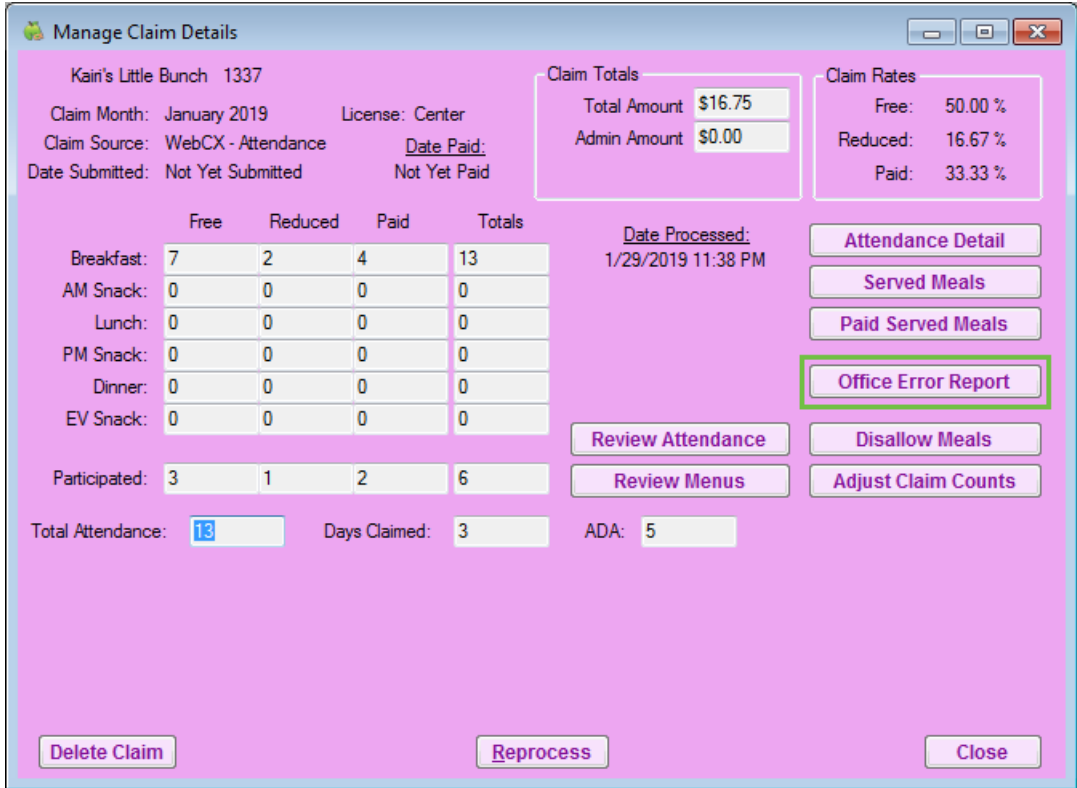